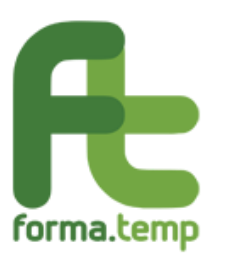

# **Rilevazione presenze digitale**

**Manuale Utente (Docente)**

**Rev. 01 del 22/01/2021**

## **Indice**

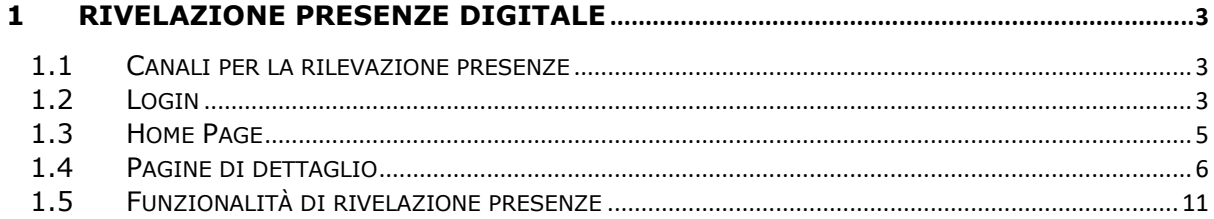

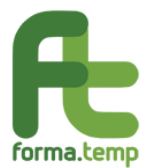

### **1 Rivelazione presenze digitale**

#### **1.1 Canali per la rilevazione presenze**

La rilevazione delle presenze può essere eseguita utilizzando i seguenti canali:

- Applicazione WEB
- APP-Mobile.

Per poter effettuare la rilevazione delle presenze tramite Applicazione WEB è necessario collegarsi al seguente indirizzo: **rilevazionepresenze.formatemp.it**

Per quanto riguarda, invece, la rilevazione tramite APP-Mobile è possibile scaricare e installare l'applicazione da:

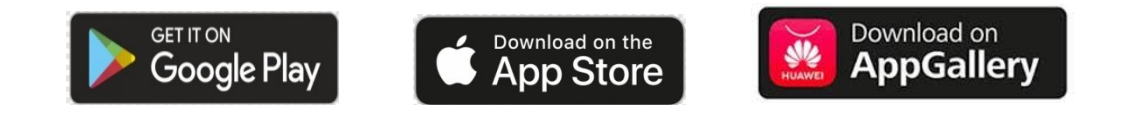

inserendo come parola chiave "**Forma.Temp**", nella barra di ricerca dello Store utilizzato.

### **1.2 Login**

Il docente, una volta avviata l'APP-Mobile o l'applicazione WEB per la rilevazione delle presenze, accede alla pagina di login disponibile:

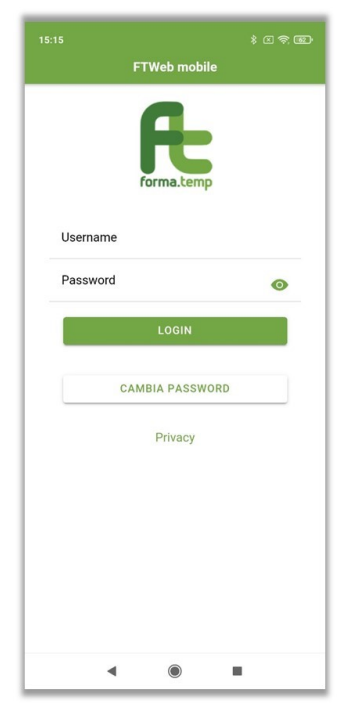

*Fig. 1 - Login APP-Mobile*

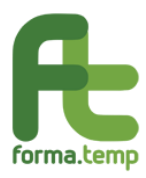

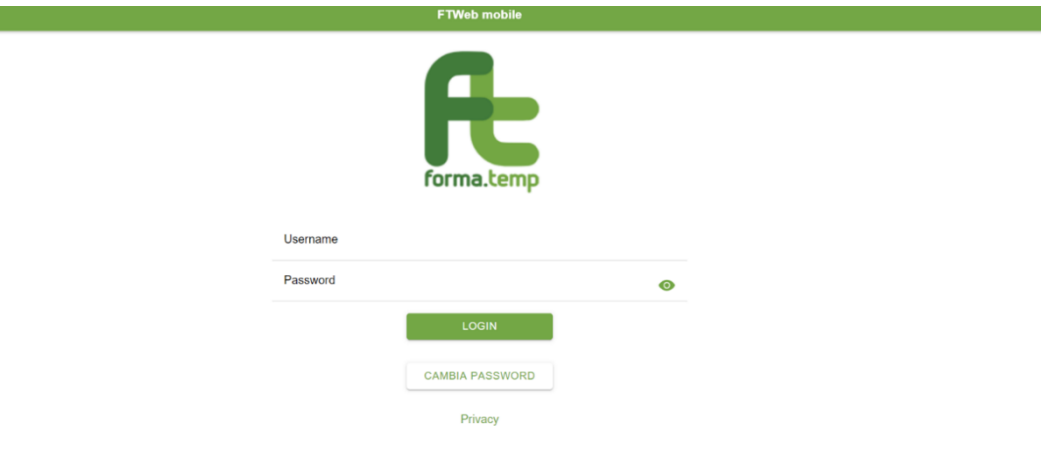

*Fig. 2 - Login Applicazione WEB*

Per poter accedere alla Home Page della rilevazione presenze il Docente deve inserire le credenziali (username e password) che avrà ricevuto tramite e-mail. **Le credenziali saranno create in automatico dal Sistema alla prima associazione del Docente ad una fascia di calendario e resteranno valide per le docenze future.**

Al primo accesso, il Docente deve impostare la password utilizzando la funzione "Cambia Password" che richiede all'utente di inserire la username ricevuta tramite e-mail. Cliccando il pulsante "Cambio Password" il Sistema invia un'e-mail contenente il link per completare l'operazione di cambio password.

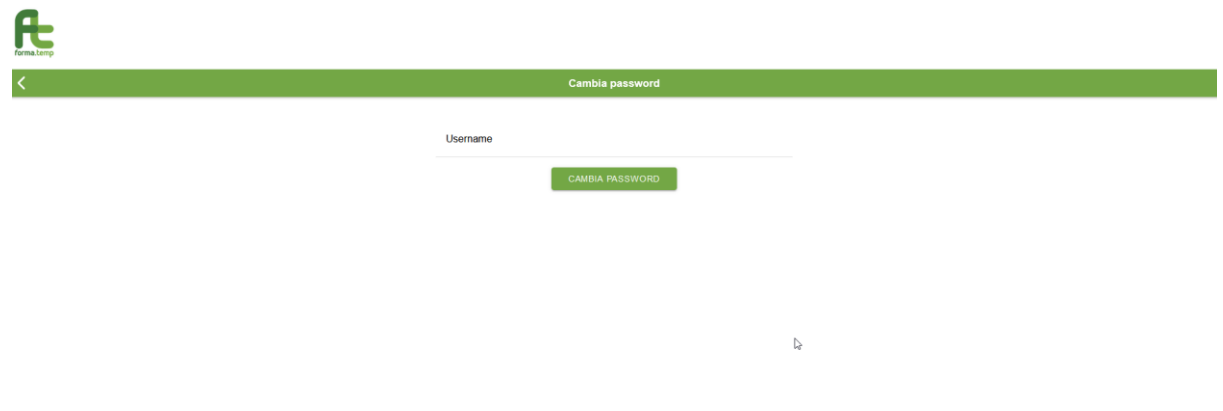

*Fig. 3 – Cambio Password Applicazione WEB*

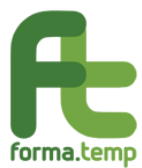

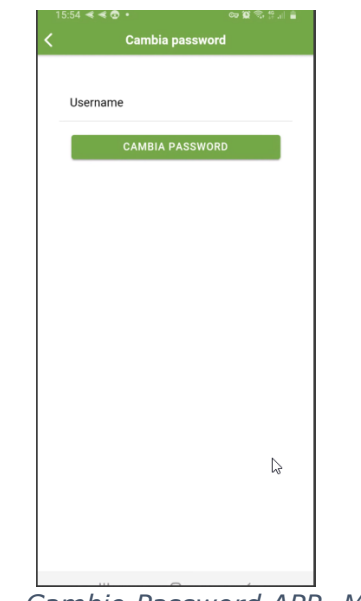

*Fig.4 – Cambio Password APP- Mobile*

## **1.3 Home Page**

Una volta effettuato l'accesso all'APP-Mobile o all'applicazione WEB si apre la Home Page.

Nella Home Page, il docente, può visualizzare la lista dei progetti, della giornata corrente, per i quali è stato indicato come docente dalle Agenzie per il Lavoro -ApL. In presenza di progetti aventi fasce orarie congiunte, sarà riportato in lista il solo progetto "capofila".

Nella pagina è presente anche la sezione Progetti futuri; cliccando su tale voce il docente può visualizzare, in sola modalità di riepilogo, i progetti dei 7 giorni successivi per i quali sia stato indicato come docente.

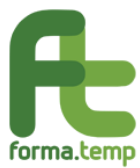

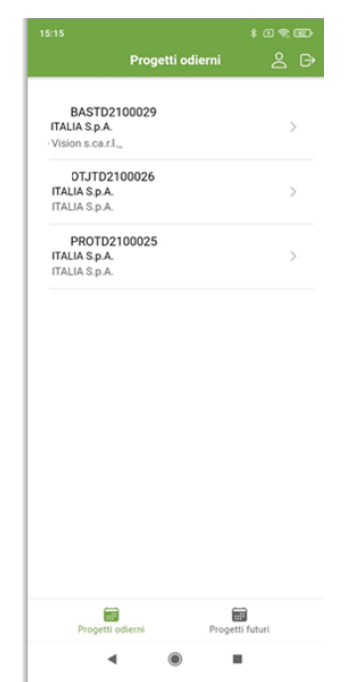

*Fig. 5 - Progetti odierni APP-Mobile*

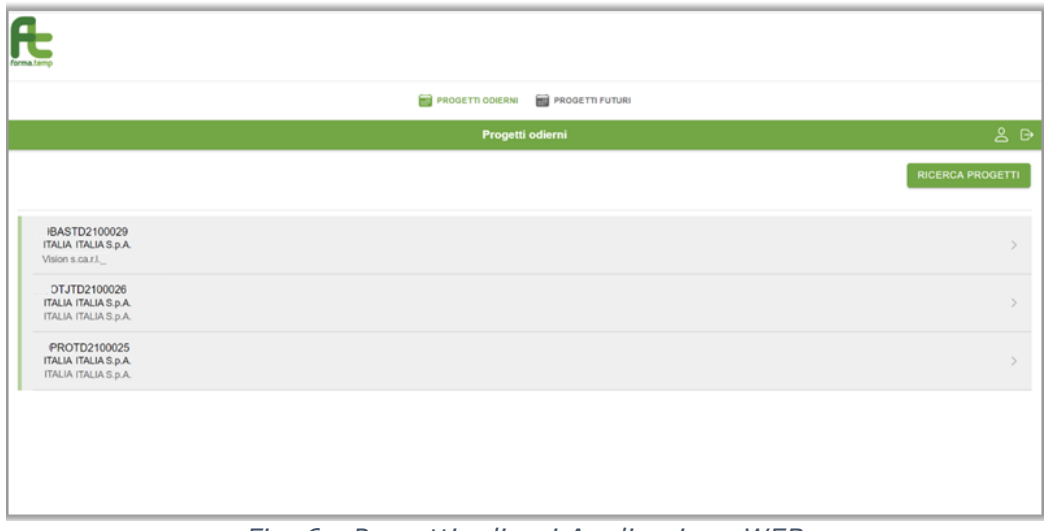

*Fig. 6 - Progetti odierni Applicazione WEB*

Ogni riga corrisponde ad un progetto, e contiene le informazioni relative al codice dello stesso, all'ApL e al soggetto attuatore (ApL o ente di formazione).

Il docente cliccando sul progetto di interesse può accede al dettaglio del corso.

#### **1.4 Pagine di dettaglio**

Una volta cliccato sul progetto di interesse, il docente, nella pagina di **Dettaglio progetto,** può visualizzare tutte le informazioni rilevanti del corso di formazione.

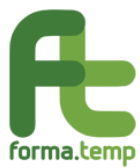

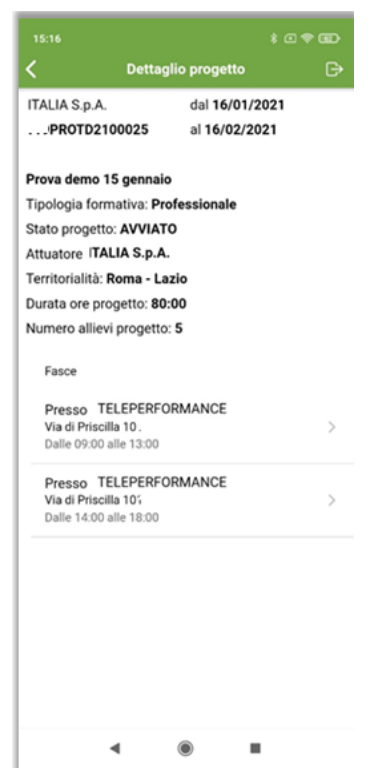

*Fig. 7 - Dettaglio progetto APP-Mobile*

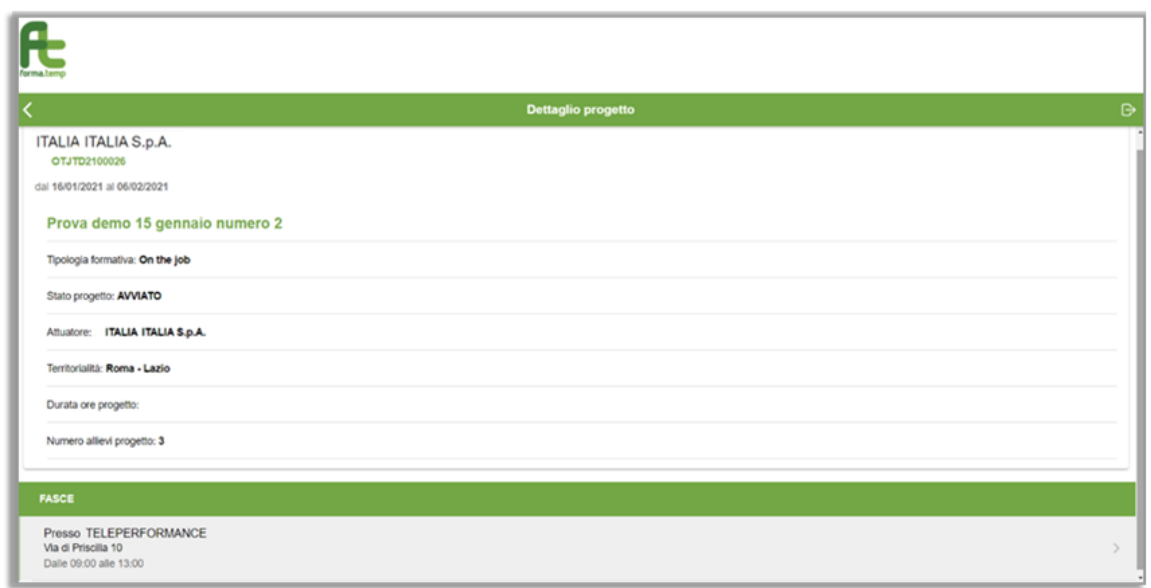

*Fig. 8 - Dettaglio progetto Applicazione WEB*

La scheda del progetto di riferimento contiene le seguenti informazioni:

- Denominazione ApL
- Codice Progetto
- Data inizio e data fine progetto
- Titolo del progetto
- Tipologia Formativa

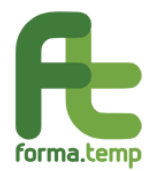

- Stato progetto
- Attuatore
- Territorialità (Regione, Provincia)
- Durata progetto
- Numero allievi progetto

Nella sezione **Fasce**, sono presenti le fasce orarie (doppia o singola) della giornata oggetto di rilevazione, e le informazioni afferenti alla sede e all'orario di svolgimento.

Cliccando sulla fascia per la quale si intende effettuare la rilevazione, il sistema aprirà la pagina di **Dettaglio fascia**.

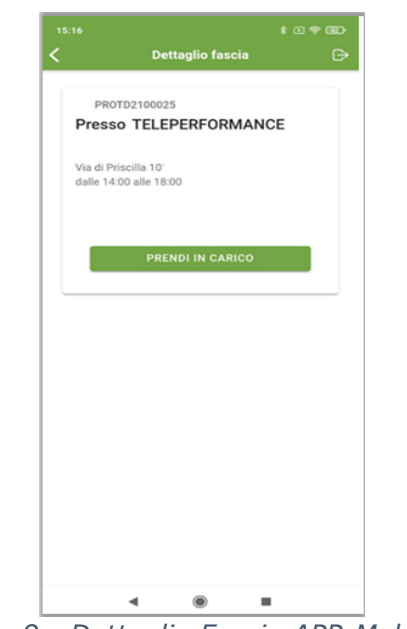

*Fig. 9 - Dettaglio Fascia APP-Mobile*

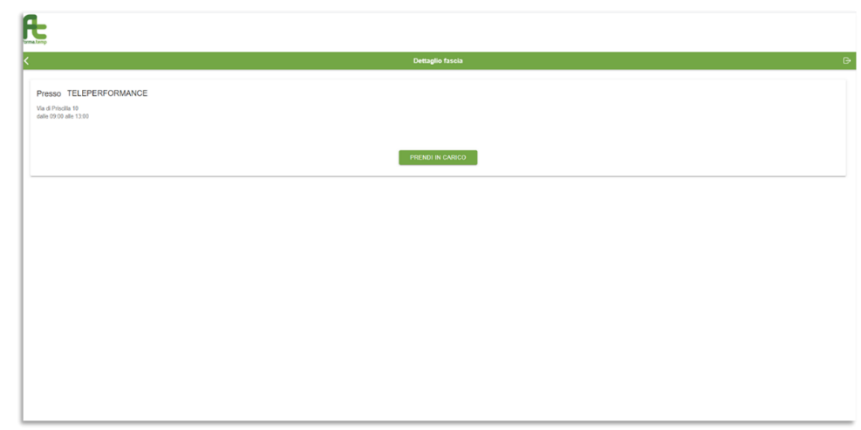

*Fig. 10 - Dettaglio Fascia Applicazione WEB*

Il dettaglio della fascia di riferimento contiene le informazioni afferenti la sede e l'orario della fascia e il pulsante **Prendi in carico.**

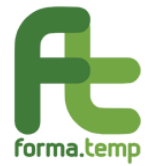

Al fine di effettuare la rilevazione presenze, il docente deve cliccare sul pulsante **Prendi in carico** che proporrà all'utente la pianificazione dei moduli effettuata dall'ApL, con l'indicazione del titolo del modulo e relativa fascia oraria (ora inizio e ora fine).

Tali informazioni potranno essere confermate o modificate dal docente, sarà possibile la sola modifica dell'ora inizio e dell'ora fine di svolgimento del modulo con uno scostamento di al massimo 1h lasciando comunque invariata la durata della fascia.

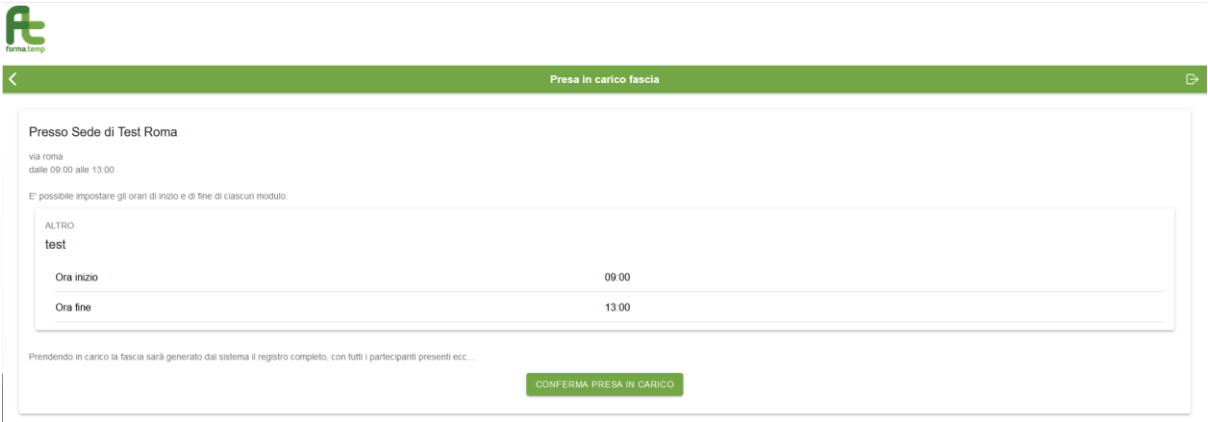

*Fig. 11 – Presa in carico Applicazione WEB*

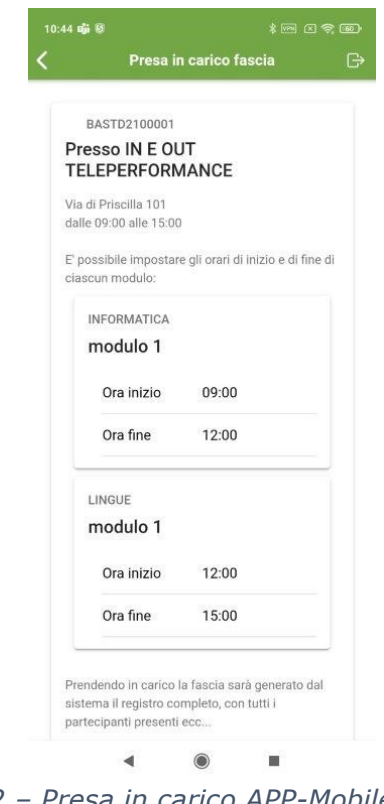

*Fig. 12 – Presa in carico APP-Mobile*

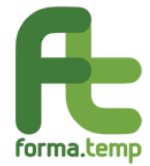

Ad operazione effettuata, il Sistema salverà la fascia oraria effettiva dichiarata dal docente e le informazioni della presa in carico effettuata, inoltre sarà possibile la rilevazione delle presenze.

Si precisa che il "registro" delle presenze sarà inizializzato, per tutti i partecipanti del progetto, con l'ora inizio e l'ora fine effettivamente svolta dal docente, ovvero con la fascia oraria effettiva indicata in fase di presa in carico.

Una volta eseguita la Presa in carico, il docente, visualizza nella pagina di **Dettaglio fascia,** le informazioni relative alla presa in carico e i pulsanti **Rilevazione presenze** e **Annulla Presa in carico**.

Qualora si tratti di una fascia oraria congiunta, nel dettaglio della fascia del progetto "capofila" saranno presenti le informazioni dei progetti coinvolti nella formazione. In questo caso, il docente effettuando la Presa in carico della fascia oraria "capofila", effettuerà in automatico la presa in carico su tutte le fasce orarie associate ai progetti coinvolti nell'aula congiunta.

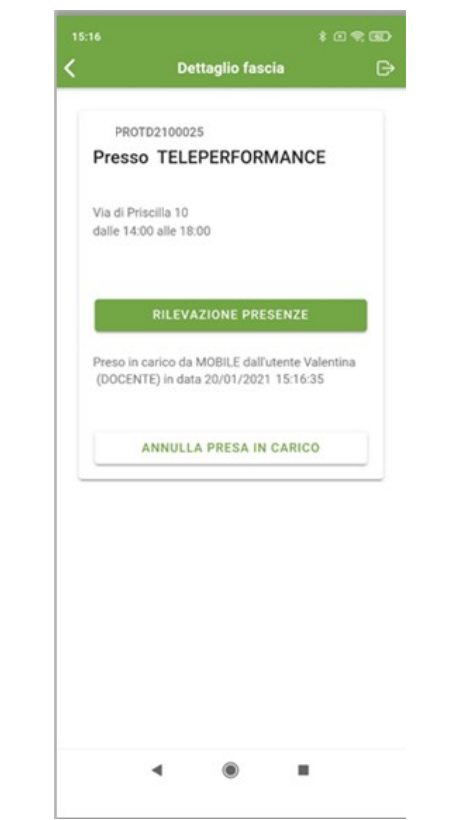

*Fig. 13 – Dettaglio Presa in carico APP-Mobile*

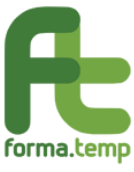

 $\blacksquare$ 

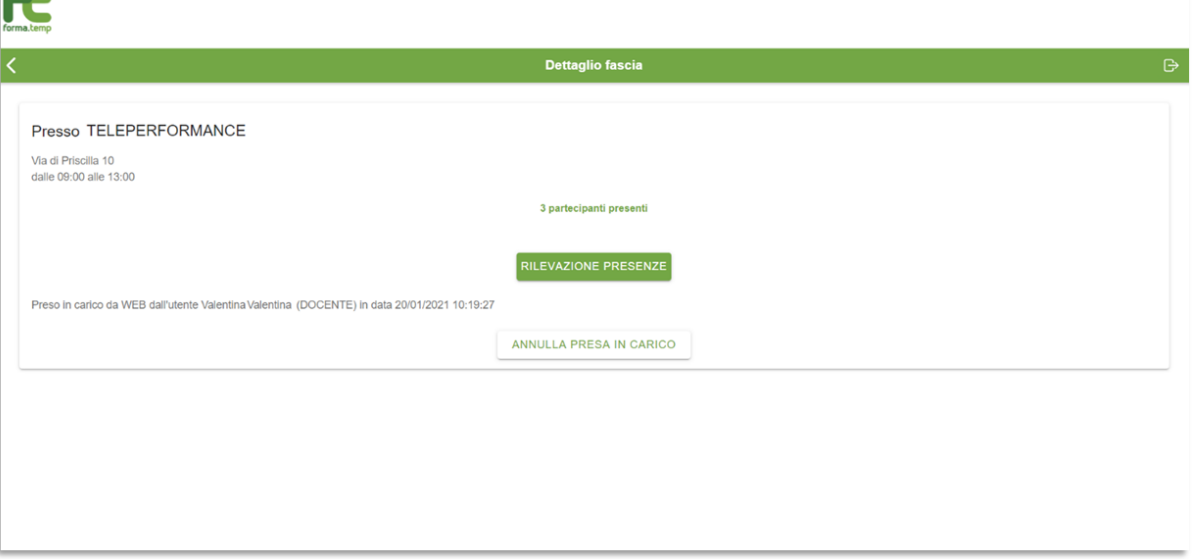

*Fig. 14 – Dettaglio Presa in carico Applicazione WEB*

Premendo il pulsante **Rilevazione presenze**, il docente può accedere all'area di rilevazione presenze e potrà effettuare le attività di rilevazione.

Premendo il pulsante **Annulla presa in carico** e confermando l'operazione, il docente non potrà più effettuare la rilevazione presenze, la pagina verrà nuovamente riportata allo stato iniziale illustrato precedentemente e saranno cancellate le informazioni della presa in carico sia in FTWeb sia nella pagina **Dettaglio Fascia**. Se il docente vorrà effettuare di nuovo la rilevazione presenze dovrà cliccare nuovamente sul pulsante **Presa in carico**, come illustrato in precedenza.

Dalla pagina di dettaglio della fascia di interesse, il docente può visualizzare il personale coinvolto previsto. Entrando nella sezione **Vedi Personale Coinvolto**, il docente potrà vedere l'elenco delle figure coinvolte nel progetto nella data selezionata.

La funzione sarà in modalità di esclusiva visualizzazione e non permetterà dunque modifiche.

#### **1.5 Funzionalità di rivelazione presenze**

Effettuato l'accesso all'area per la rilevazione presenze, il docente può certificare tutte le informazioni afferenti ai singoli partecipanti alla fascia oraria di corso.

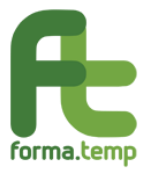

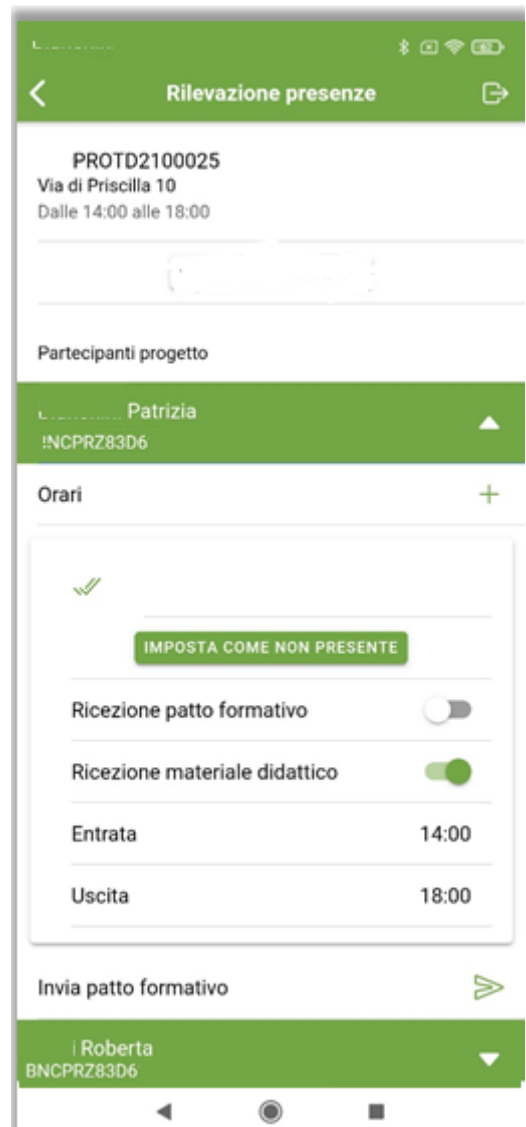

*Fig. 15 - Rivelazione presenze APP-Mobile*

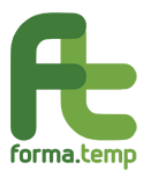

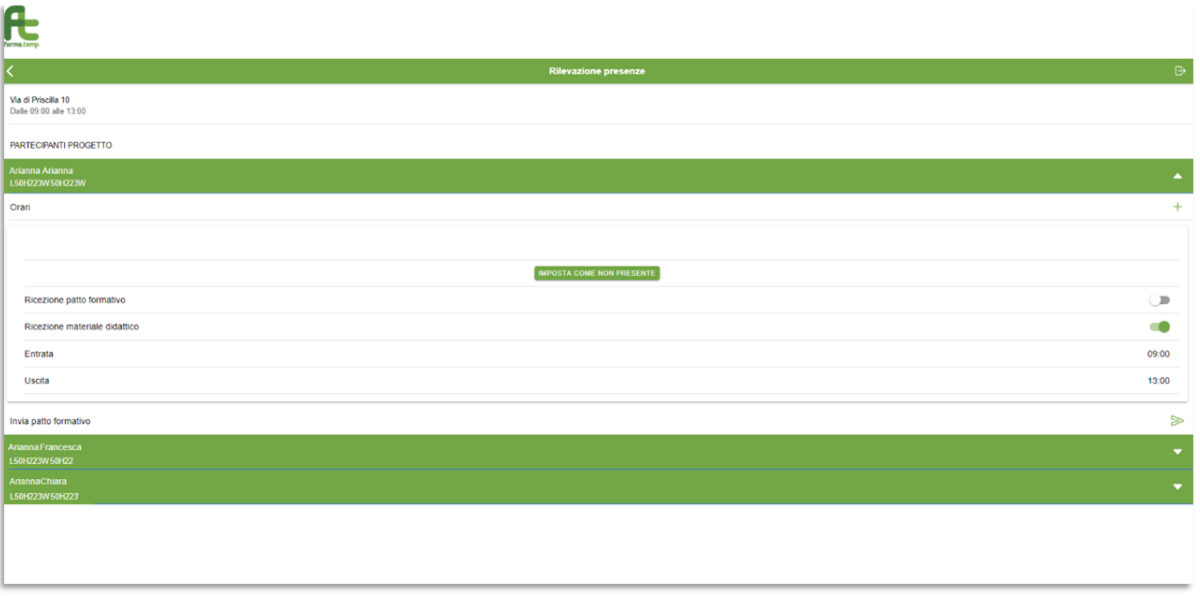

*Fig. 16 - Rivelazione presenze Applicazione WEB*

Il sistema mostra la sezione **Partecipanti Progetto** con tutti i partecipanti presenti nell'orario standard programmato, sono inoltre anche attivati i flag relativi all'avvenuta consegna del materiale didattico e del patto formativo.

Nel caso in cui non vi siano anomalie afferenti le presenze, gli orari, il materiale didattico ed il patto formativo, il docente non dovrà effettuare operazioni per certificare la fascia.

Nel caso in cui siano necessarie modifiche, si riportano di seguito le attività da eseguire in funzione delle differenti possibili casistiche:

- per impostare un discente come assente, è possibile cliccare sulla riga del discente e premere il pulsante **Imposta come non presente**, confermando l'operazione
- per inserire modifiche all'orario di ingresso di un discente, è possibile cliccare sulla riga del discente, selezionare il campo **Entrata** e modificare l'orario, il Sistema richiederà una motivazione da inserire.
- per inserire modifiche all'orario di uscita di un discente, è possibile cliccare sulla riga del discente; selezionare il campo **Uscita** e modificare l'orario, il Sistema richiederà una motivazione da inserire.
- per inserire eventuali assenze intervenute all'interno di una singola fascia oraria per un discente, è possibile cliccare sulla riga del discente; cliccare quindi sul pulsante **+** disponibile nella riga **Orari**. Per ogni orario aggiunto, vengono inserite una nuova riga **Entrata** ed una nuova riga **Uscita**, così da permettere la modulazione del primo ingresso, dell'uscita per assenza temporanea, del nuovo ingresso post-assenza e dell'uscita definitiva. È possibile definire più assenze all'interno di una stessa fascia oraria inserendo tanti **Orari** quante sono le assenze del singolo discente nella fascia.
- per modificare la ricezione del materiale didattico, è possibile cliccare sul discente di interesse e utilizzare gli interruttori presenti. Se l'interruttore si trova sul lato destro ed è di colore verde, indica l'avvenuta ricezione da parte del discente del materiale didattico e/o del patto formativo; qualora l'interruttore si trovi sul lato sinistro ed è di colore grigio, indicherà la

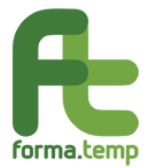

mancata ricezione da parte del discente del materiale didattico e/o del patto formativo

- la ricezione del patto formativo non è modificabile, il docente, nel caso di mancata ricezione del patto formativo, potrà utilizzare la funzionalità "**Invia Patto formativo"** per aggiornare tale informazione
- per inviare un Patto formativo ad un discente, il docente può cliccare sulla riga del discente; e premere il pulsante **Invia Patto formativo**. Se si tratta di un rinvio del patto formativo, il Sistema proporrà all'utente la possibilità di inserire un indirizzo e-mail differente da quello presente nell'anagrafica del discente.

Nella pagina dedicata alla Rilevazione delle presenze, oltre all'elenco dei partecipanti progetto, potrebbero essere visualizzate le seguenti sezioni:

- **Partecipanti in recupero Diritti e Doveri**: quando la fascia di riferimento è associata al modulo Diritti e Doveri e al progetto di riferimento sono associati partecipanti in recupero
- **Partecipanti in recupero Salute e Sicurezza Generale**: quando la fascia di riferimento è associata al modulo Salute e Sicurezza Generale e al progetto di riferimento sono associati partecipanti in recupero
- **Partecipanti progetto congiunto**: quando la fascia di riferimento è congiunta. In questo caso, ogni progetto coinvolto nella formazione avrà una lista di partecipanti progetto avendo nell'intestazione il codice progetto di appartenenza.